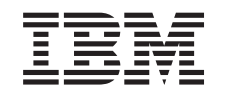

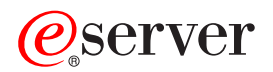

iSeries Create logical partitions

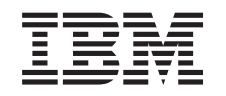

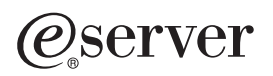

**iSeries** Create logical partitions

**© Copyright International Business Machines Corporation 1998, 2002. All rights reserved.** US Government Users Restricted Rights – Use, duplication or disclosure restricted by GSA ADP Schedule Contract with IBM Corp.

## **Contents**

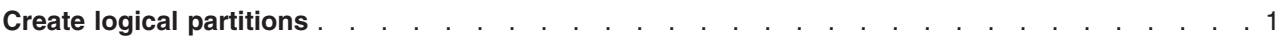

## <span id="page-6-0"></span>**Create logical partitions**

Before you start to create logical partitions on your iSeries, see Plan for logical partitions for assistance. Refer to Back up your system, for instructions on performing a full system backup.

Logical partitions can be created using iSeries Navigator. In order to access logical partition functions, you must configure the service tools server. For more information on the service tools server, refer to Configure the service tools server.

You will need to create a Service Tools profile with LPAR administrator authority. To create a logical partition administration authority profile, refer to Logical partition authority.

Depending on the number of secondary partitions you plan to create, the primary partition's memory requirements may increase. If you have allocated minimum memory resources to your primary partition for its maximum memory configuration, you must add 8MB of memory to the minimum memory size of the primary partition before you create secondary partitions on your server. This increase is due to internal processing required to support the new partition.

**Attention: It is strongly recommended that you print the system** configuration for all of your I/O resources that are allocated to all of the logical partitions, once your set up is complete.

If you have already added your server to the Systems with Partitions folder and you want to create a new logical partition on your system, follow these step:

To create a new logical partition using My Connections, follow these steps:

- 1. In iSeries Navigator, expand **My Connections** or your active environment.
- 2. Select the primary partition of the system.
- 3. Expand **Configuration and Service** and select **Logical Partitions**.
- 4. Right-click the physical system and select **Configure Partitions**. You are now working in the Configure Logical Partitions window.
- 5. Right-click the **Physical System** and select **New Logical Partitions** to start the wizard.

To create a new logical partition using the service tools window, follow these steps:

- 1. In iSeries Navigator, select **My Connections** or your active environment.
- 2. Select **Open iSeries Navigator service tools window** in the Taskpad window. If the Taskpad window is not displayed, select **View** and select **Taskpad**.
- 3. Enter the **IP address** of the service tool network interface to which you want to connect. Click **OK**.
- 4. You will be prompted for your **Service Tools User ID and password**.
- 5. Right-click **Logical Partitions** and select **Configure Partitions**. You are now working in the Configure Logical Partitions window.
- 6. Right-click the **Physical System** and select **New Logical Partitions** to start the wizard.

To create a new logical partition using Management Central, follow these steps:

If this is the first time you are using iSeries Navigator to create a logical partition on this system, you first need to add your system to the Systems with Partitions folder using the following steps:

- 1. In iSeries Navigator, expand **Management Central**.
- 2. Right-click **Systems with Partitions** and select **Add System**. You will have to provide an IP address or system name of the system's primary partition you want to add.
- 3. The **Service Device Sign-on** window will ask for a service tool user ID and password.
- 4. Click **Finish** on the **Add System** panel.

Once the system is added, follow these steps to use Management Central:

- 1. In iSeries Navigator, expand **Management Central**.
- 2. Expand **Systems with Partitions**.
- 3. Select the physical system where you want to create a new logical partition.
- 4. Right-click the physical system and select **Configure Partitions**. You are now working in the Configure Logical Partitions window.
- 5. Right-click the **Physical System** and select **New Logical Partitions** to start the wizard.

You will find detailed instructions and explanations in iSeries Navigator help topics.

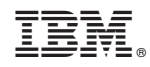

Printed in U.S.A.